# Mercedes-Benz

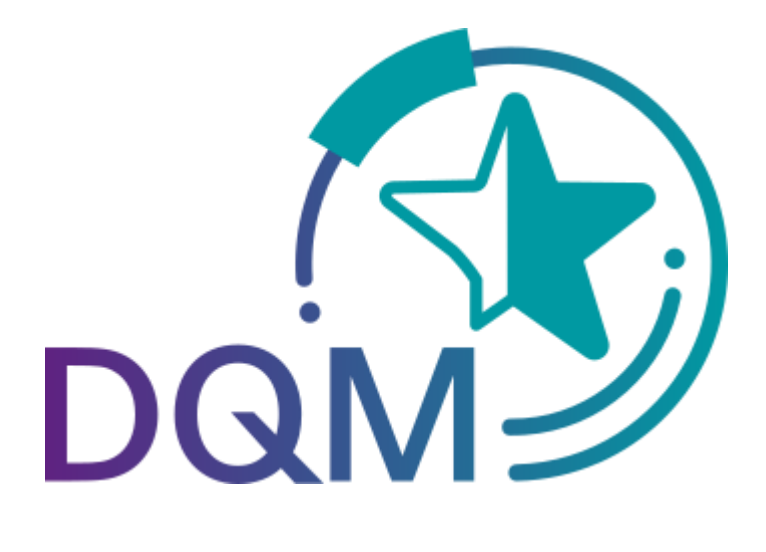

powered by  $\mathbf{T}\cdots\mathbf{Systems}\cdot$ 

# Korrektur der gesendeten Daten (DQM)

Ansprechpartner

Logistik Qualität Services (LQS) E-Mail: ibl-support@daimler.com Telefon: +49 (0)30 / 887 215 588

Stand: Dezember 2021

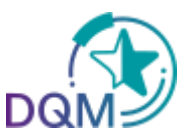

## **Inhaltsverzeichnis**

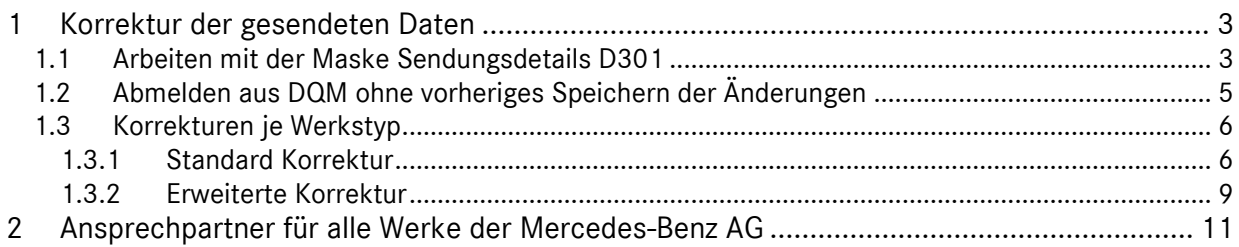

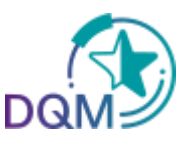

### **1 Korrektur der gesendeten Daten**

#### **1.1 Arbeiten mit der Maske Sendungsdetails D301**

Die **Korrektur-Funktion** ermöglicht es dem Anwender, Korrekturen in den Sendungsdaten vorzunehmen.

Durch Anklicken des **Symbols** gelangt man in das Fenster **Sendungsdetails** der entsprechend ausgewählten Sendungsdaten.

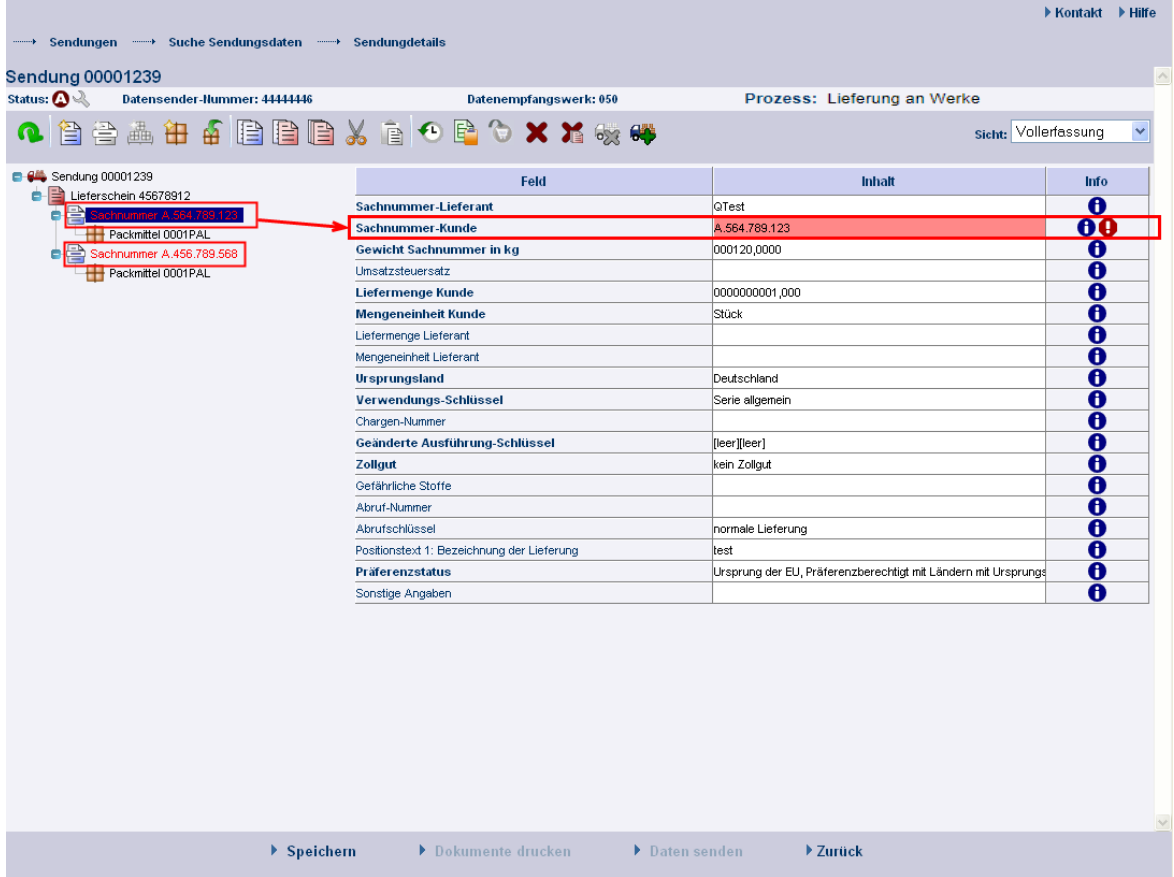

#### 1. **Fehler**

- Ein **rot** eingefärbtes Symbol weist auf Fehler in unter dem Objekt liegender Ebene hin. Ein **blauer** Balken auf einer Schrift, weist auf das Objekt hin, dass im rechten Bereich unter Feld und Inhalt angezeigt wird.
- Ein fehlerhaftes Objekt (Sendung, Lieferschein, Lieferscheinposition, Packstückposition) wird mit **roter** Schrift gekennzeichnet - eine rote Schrift weist auf Fehler innerhalb des beschriebenen Objektes hin.
- Der Fehler befindet sich im **rot** hinterlegten Feldelement.

Seite 3 von 11 **Die Unterlagen sind urheberrechtlich geschützt. Jede Verwertung außerhalb der engen Grenzen des Urhebergesetzes ist ohne Zustimmung der Mercedes-Benz AG unzulässig.**

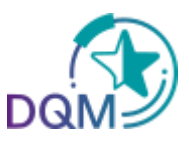

#### 2. **Informationen:**

Der Anwender hat die Möglichkeit, die Fehlerbeschreibung durch Anklicken des Buttons anzusehen, als auch die Feldbeschreibung durch Anklicken des Buttons  $\bigoplus$ . Es erscheint ein Pop-Up Fenster mit der entsprechenden Fehlermeldung. Nun kann die Korrektur durchgeführt werden.

#### 3. **Felder:**

- Die **grau** hinterlegten Feldelemente werden bei einem Prüfprozess nicht auf Korrektheit geprüft.
- Die **weiß** hinterlegten Feldelemente hingegen werden beim Prüfprozess auf Korrektheit geprüft.
- Die Felder mit einer **dicken** Schrift bezeichnen Muss-Felder; diese müssen ausgefüllt werden, auch wenn sie bei einem Prüfprozess nicht auf Korrektheit geprüft werden sollten.

#### 4. **Korrektur:**

Hat der Anwender die Korrektur durchgeführt, stehen ihm zwei Möglichkeiten der weiteren Vorgehensweise zur Verfügung:

# **Überprüfen**

Überprüft die aktuellen Änderungen. Bei Feldern, die vom Bearbeiter geändert worden sind, werden entsprechende Prüfprozesse durchlaufen, sofern es sich nicht um grau hinterlegte Felder handelt.

#### Speichern

#### **Speichern**

Die Änderungen werden erst gespeichert, wenn in der Maske explizit auf den Link **Speichern** geklickt wird (siehe Kapitel 7.2).

Durch Klick auf den Link **Speichern** werden die Änderungen gespeichert Die Änderungen werden an das Mercedes-Benz-Zielsystem übertragen, sobald sich die Sendung im Status  $C^*$  befindet.

5. Durch Klick auf den Link **Zurück** wird in die Sendungsübersicht verzweigt.

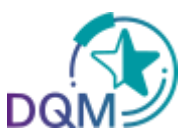

#### **1.2 Abmelden aus DQM ohne vorheriges Speichern der Änderungen**

Wurden Daten innerhalb eines Objektes verändert und überprüft - jedoch nicht gespeichert - ist ein Abmelden aus DQM trotzdem möglich. Bei der nächsten Anmeldung wird dem Anwender dann ein entsprechender Hinweis angezeigt.

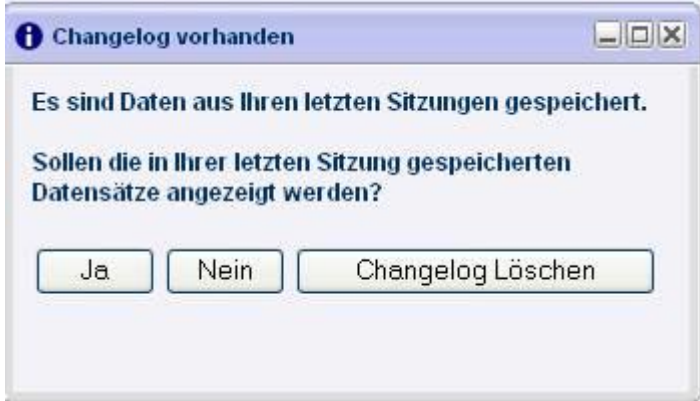

- 1. Durch Klick auf den Button **Ja** wird in das zuletzt bearbeitete Objekt verzweigt.
- 2. Durch Klick auf den Button **Nein** werden die zuvor vorgenommenen Änderungen beibehalten. Es wird jedoch nicht in das zuletzt bearbeitete Objekt verzweigt.
- 3. Durch Klick auf den Button **Changelog Löschen** werden die zuvor vorgenommenen Änderungen gelöscht.

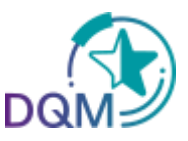

#### **1.3 Korrekturen je Werkstyp**

Abhängig davon, welches Mercedes-Benz-Werk beliefert wird, stehen dem Anwender unterschiedliche Funktionen zur Korrektur der Daten zur Verfügung. Die Weiterverarbeitung der Daten in Folgesystemen und deren Anbindung bestimmen, ob und in welchem Umfang die Sendungsdaten korrigiert werden können.

Im Kopf der Clearing-Maske sind die Datenempfangswerke mit einem entsprechenden Symbol gekennzeichnet:

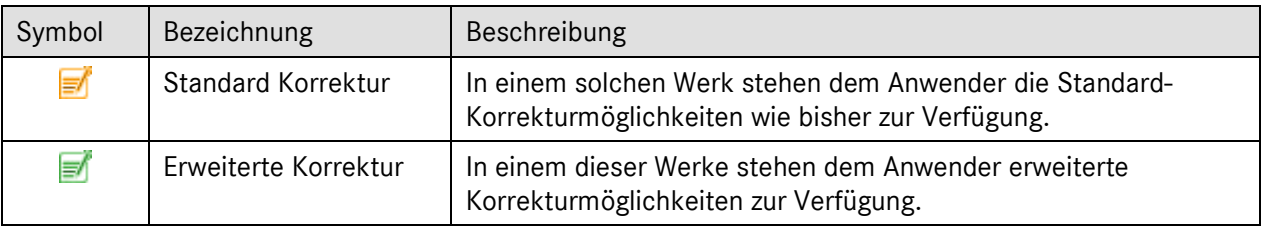

Die Korrekturmöglichkeiten sind in den folgenden Kapiteln beschrieben.

#### **1.3.1 Standard Korrektur**

Bei einem Datenempfangswerk mit dem Symbol Ø bestehen weiterhin die bekannten Korrekturmöglichkeiten.

Folgende Felder werden bei der Sendungsbearbeitung als **Schlüsselfelder** verstanden:

- Warenempfangswerk
- Datenempfangswerk
- Lieferanten-Nummer
- Sendungs-Ladungs-Bezugsnummer (SLB-Nummer)

Abhängig davon, ob bei einer Korrektur Schlüsselfelder geändert werden sollen, werden verschiedene Bearbeitungsschritte durchlaufen:

#### **I. Bearbeitungsschritte, wenn keine Schlüsselfelder geändert werden**

- 1. Durchführen der Korrekturen in den Sendungsdetails ohne Änderung von Schlüsselfeldern
- 2. **Der Speichern** der Änderungen

#### 3. Meldung: Speichern erfolgreich

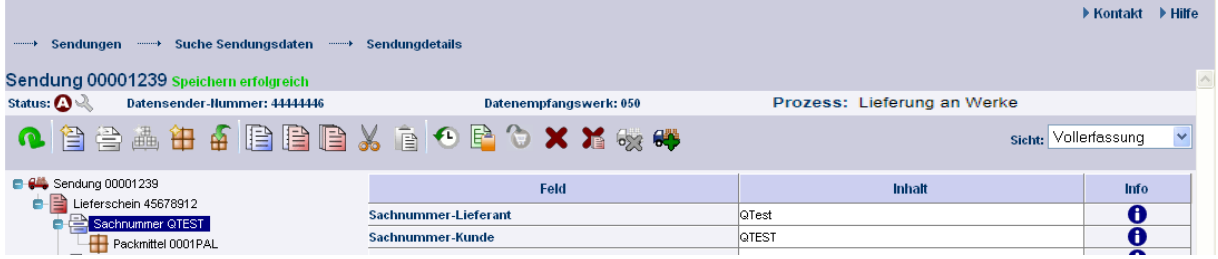

Seite 6 von 11 **Die Unterlagen sind urheberrechtlich geschützt. Jede Verwertung außerhalb der engen Grenzen des Urhebergesetzes ist ohne Zustimmung der Mercedes-Benz AG unzulässig.**

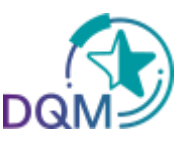

 $\triangleright$  Kontakt  $\triangleright$  Hilfe

#### **II. Bearbeitungsschritte, wenn Schlüsselfelder geändert werden**

Da bestimmte (Schlüssel-) Felder der Sendungen zur Korrektur nicht geändert werden dürfen, kann die zu verändernde Sendung wie folgt storniert, als Vorlage benutzt und mit korrigierten (Schlüssel-) Feldern neu gespeichert und versendet werden.

#### 1. **Sendung stornieren**

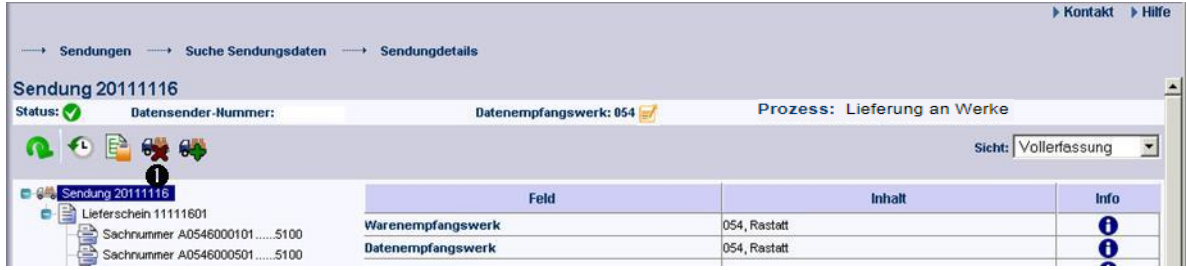

#### 2. Meldung beachten und mit **OK** bestätigen

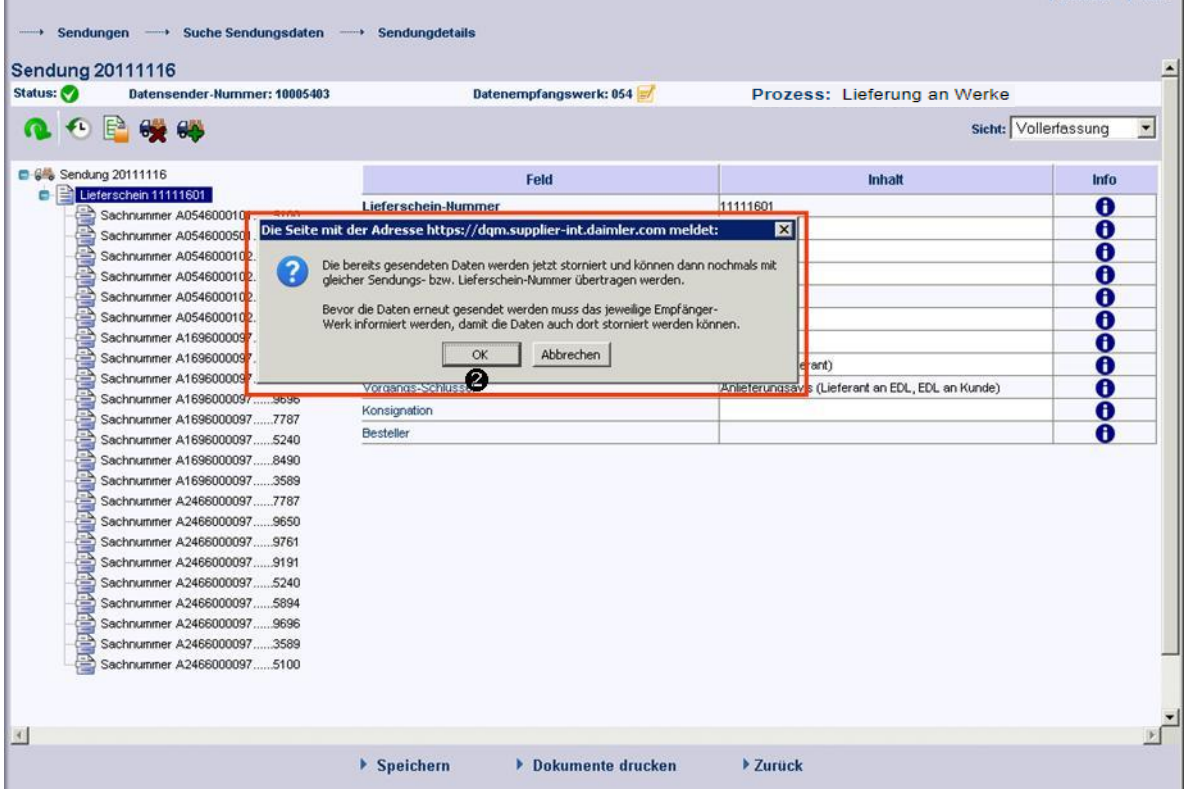

- 3. Sendung als Vorlage benutzen und Korrekturen durchführen
- 4. Korrigierte Sendung **speichern**

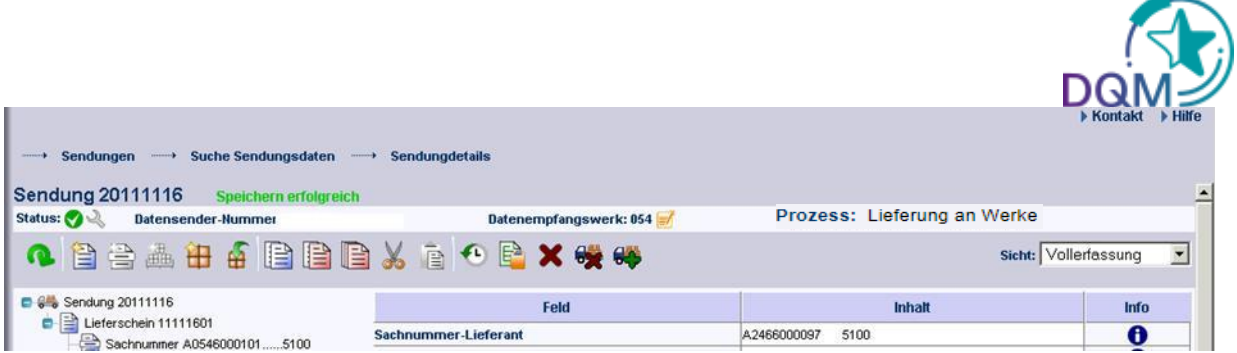

- 5. **Dokumente drucken** und **Daten senden.** Bevor mit dem neuen Senden gestartet werden kann, bitte das Empfängerwerk informieren, dass die Sendung dort zuvor storniert wird.
- 6. Meldung beachten: Sendung wird zurzeit an Mercedes-Benz AG übertragen. Änderungen sind erst in 10 Minuten wieder möglich.

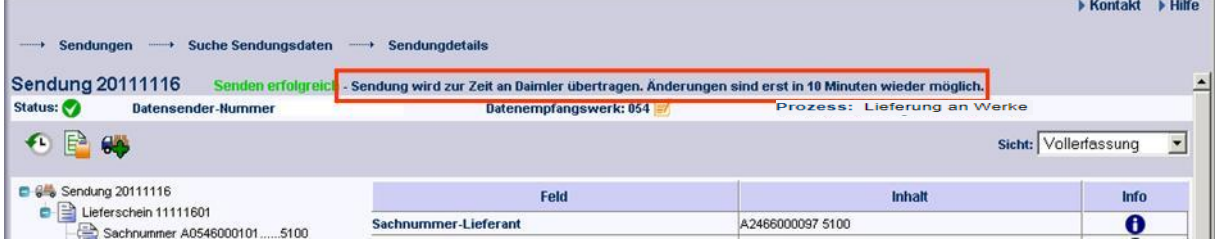

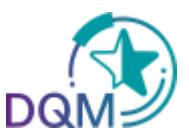

#### **1.3.2 Erweiterte Korrektur**

Bei einem Datenempfangswerk mit dem Symbol **is können umfangreiche Änderungen analog der** Neuanlage durchgeführt werden. Hier sind auch Strukturänderungen, wie z.B. das Einfügen eines neuen Lieferscheins, möglich.

Dem Anwender steht die komplette Toolbar zur Verfügung, sobald die Sendung wieder für Änderungen freigegeben wurde.

Folgende Felder werden bei der Sendungsbearbeitung als **Schlüsselfelder** verstanden:

- Warenempfangswerk
- Datenempfangswerk
- Lieferanten-Nummer
- Sendungs-Ladungs-Bezugsnummer (SLB-Nummer)

Abhängig davon, ob bei einer Korrektur Schlüsselfelder geändert werden sollen, werden verschiedene Bearbeitungsschritte durchlaufen:

#### **I. Bearbeitungsschritte, wenn keine Schlüsselfelder geändert werden**

- 1. Durchführen der Korrekturen in den Sendungsdetails ohne Änderung von Schlüsselfeldern
- 2.  $\rightarrow$  Speichern der Änderungen
- 3. Meldung: Speichern erfolgreich Sendung wird zurzeit an Mercedes-Benz AG übertragen.

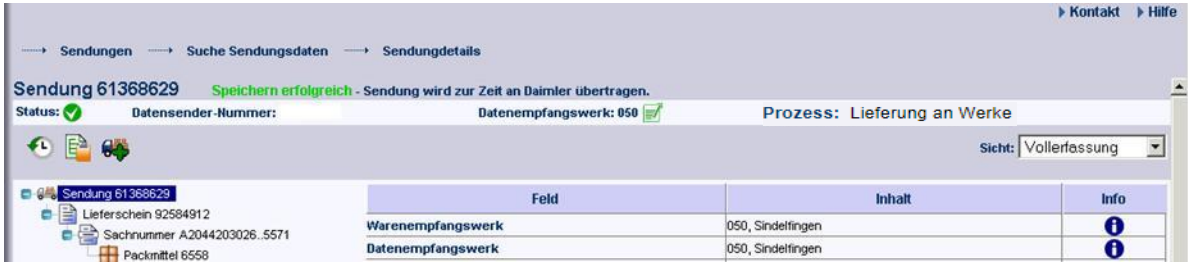

#### **II. Bearbeitungsschritte, wenn Schlüsselfelder geändert werden**

#### 1. **Sendung stornieren**

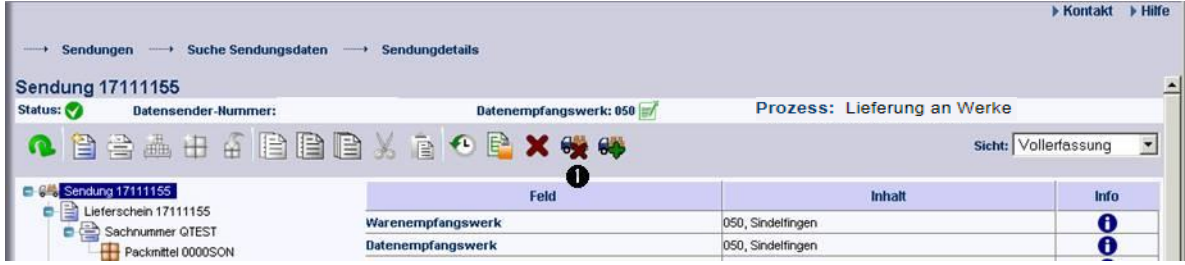

Seite 9 von 11 **Die Unterlagen sind urheberrechtlich geschützt. Jede Verwertung außerhalb der engen Grenzen des Urhebergesetzes ist ohne Zustimmung der Mercedes-Benz AG unzulässig.**

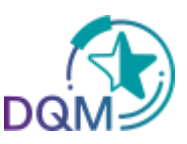

2. Meldung beachten und mit **OK** bestätigen

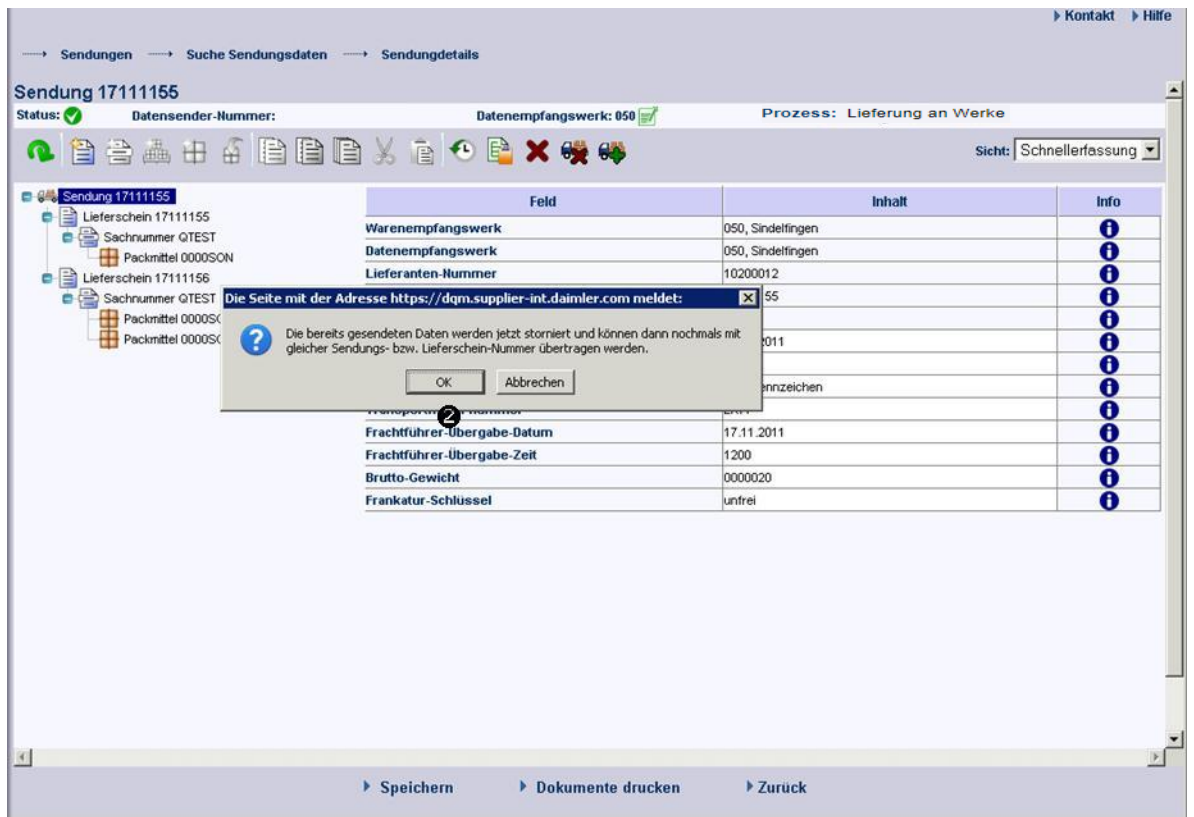

- 3. Sendung als Vorlage benutzen und Korrekturen durchführen
- 4. Sendung Speichern
- 5. **Dokumente drucken** und **Daten senden**

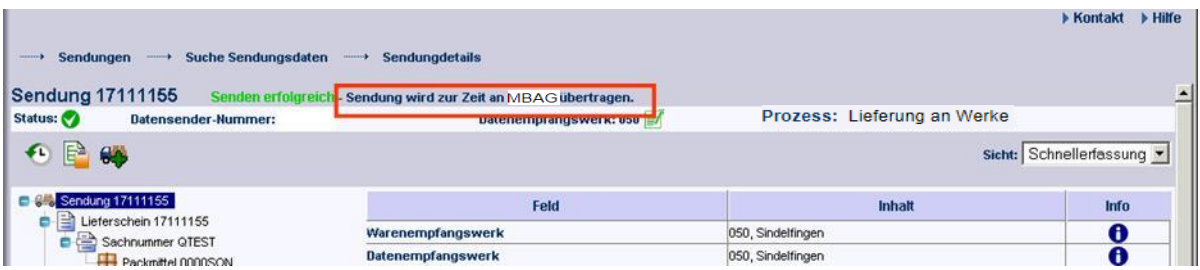

Das Hinzufügen eines Lieferscheins oder andere strukturelle Änderungen sind auch **ohne** vorheriges Stornieren der Sendung möglich.

Seite 10 von 11 **Die Unterlagen sind urheberrechtlich geschützt. Jede Verwertung außerhalb der engen Grenzen des Urhebergesetzes ist ohne Zustimmung der Mercedes-Benz AG unzulässig.**

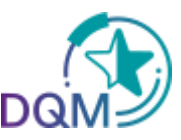

# **2 Ansprechpartner für alle Werke der Mercedes-Benz AG**

#### **Ansprechpartner**

Logistik Qualität Services (LQS) E-Mail: ibl-support@daimler.com Telefon: +49 (0)30 / 887 215 588

Seite 11 von 11 **Die Unterlagen sind urheberrechtlich geschützt. Jede Verwertung außerhalb der engen Grenzen des Urhebergesetzes ist ohne Zustimmung der Mercedes-Benz AG unzulässig.**